# **How to install the software in Windows Vista and 7**

Our software CD will guide you to install the time management software in Windows XP or earlier versions automatically. But if you want to install the software in Windows Vista, please follow the instructions below:

#### **For WINDOWS VISTA and 7:**

1. Please note that Microsoft MSDE database (in the software CD) is **not** compatible with WINDOWS VISTA. You need to install Microsoft SQL 2005 Express Edition.

## **Instructions**

**Note:** You must have administrative rights on the computer to install SQL Server Express.

**Step 1:** Download and instal[l Windows Installer 3.1.](http://go.microsoft.com/fwlink/?LinkId=46459) (You do not need to install it if it is already in your pc. Go to control panel-programs to check.) **Step 2:** For 32-bit platforms, download and install [the 32-bit version of Microsoft](http://go.microsoft.com/fwlink/?LinkId=55731)  [.NET Framework 2.0.](http://go.microsoft.com/fwlink/?LinkId=55731) For 64-bit platforms (x64 and EMT64 only), download and install [the 64-bit version of Microsoft .NET Framework 2.0.](http://go.microsoft.com/fwlink/?LinkId=55734) (You do not need to install it if it is already in your computer.)

**Step 3:**

For 32-bit vista and 7, clic[k www.lonestargrp.com/SQLEXPR32.EXE](http://www.lonestargrp.com/SQLEXPR32.EXE)

For 64-bit vista and 7, clic[k www.lonestargrp.com/SQLEXPR.EXE](http://www.lonestargrp.com/SQLEXPR.EXE)

To start the installation immediately, click **Run**. To install SQL Server Express at a later time, click **Save**. SQLExpr.exe is a self-extracting installation package of SQL Server Express.

2. You **must** follow the instructions from page 2-24 in this document.

You can also download it from [www.lonestargrp.com/microsoft-sql-2005.pdf](http://www.lonestargrp.com/microsoft-sql-2005.pdf) [case sensitive, you may copy the link to your browser.].

3. Please go to the software CD/A1, double click SETUP.EXE to install the attendance management software, and then go to "Software quick setup" for instructions.

You can also click the link [www.lonestargrp.com/A1\\_Setup\\_1\\_1\\_0\\_688.exe](http://www.lonestargrp.com/A1_Setup_1_1_0_688.exe) (Case Sensitive) to download the software and connect it Microsoft SQL 2005 database.

## Microsoft SQL server 2005 express edition and new software connection guide FOR WINDOWS VISTA and 7

Note: This guide is temporary. You can go to LS-836 support at [www.lonestargrp.com](http://www.lonestargrp.com/) for the latest update in the near future.

## Content

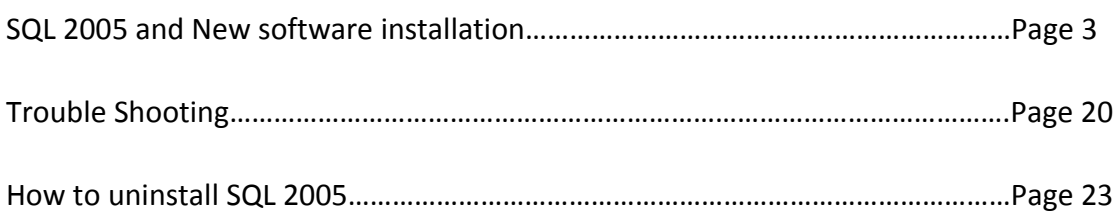

1. Click the link www.lonestargrp.com/SQLEXPR32.EXE (Case Sensitive) to install

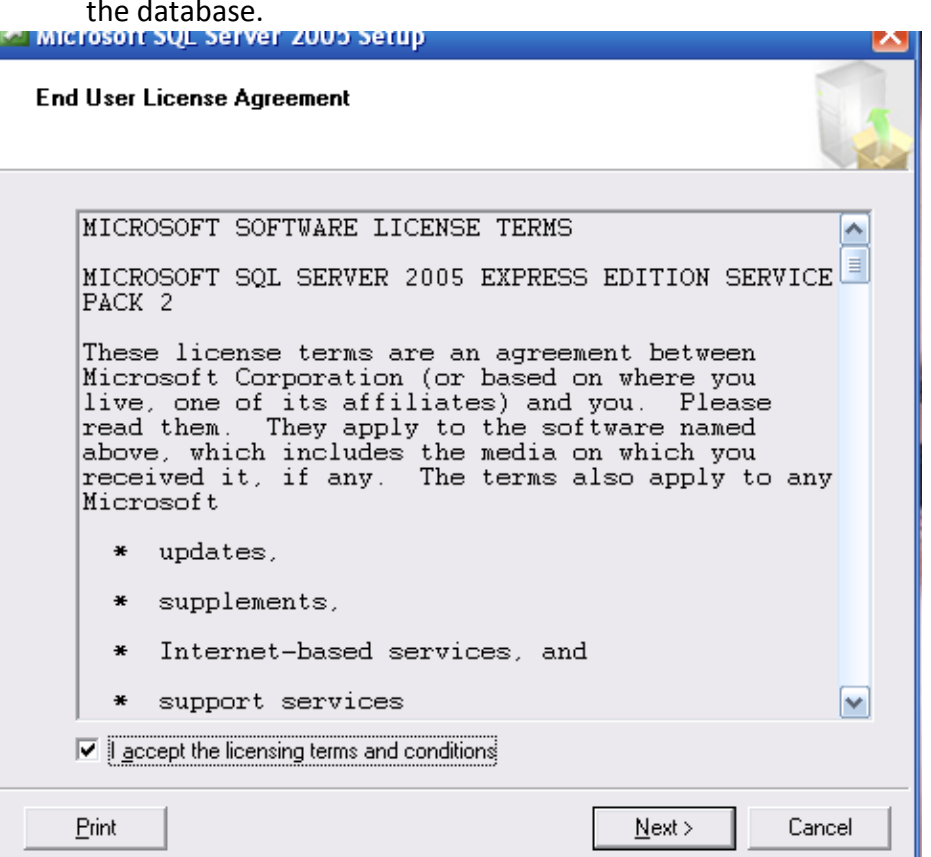

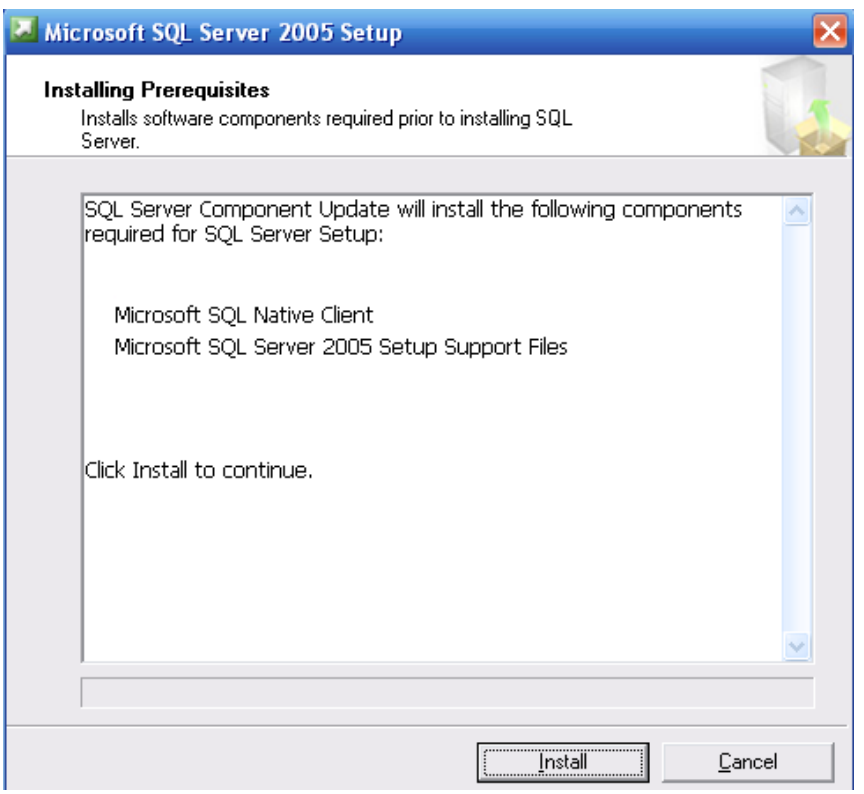

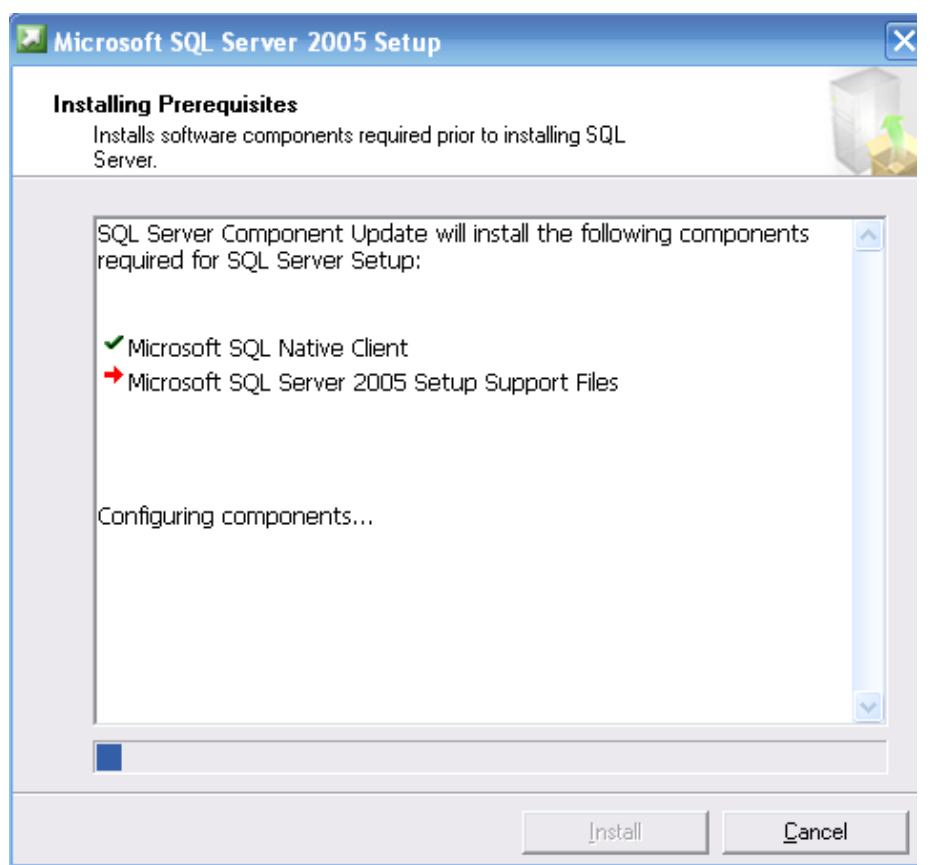

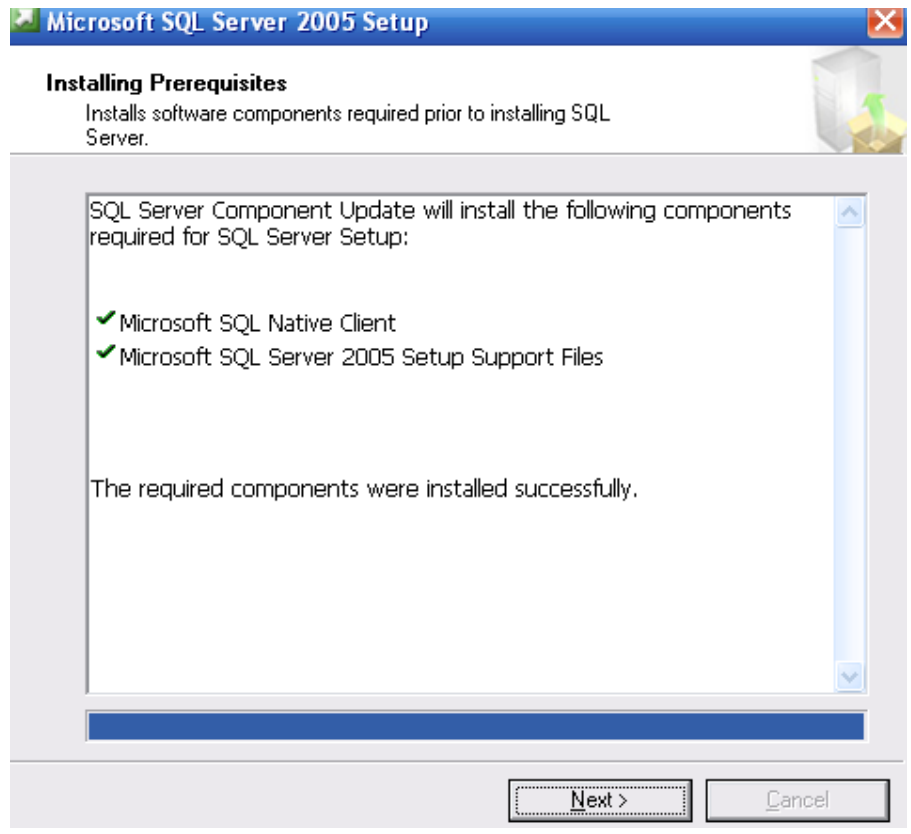

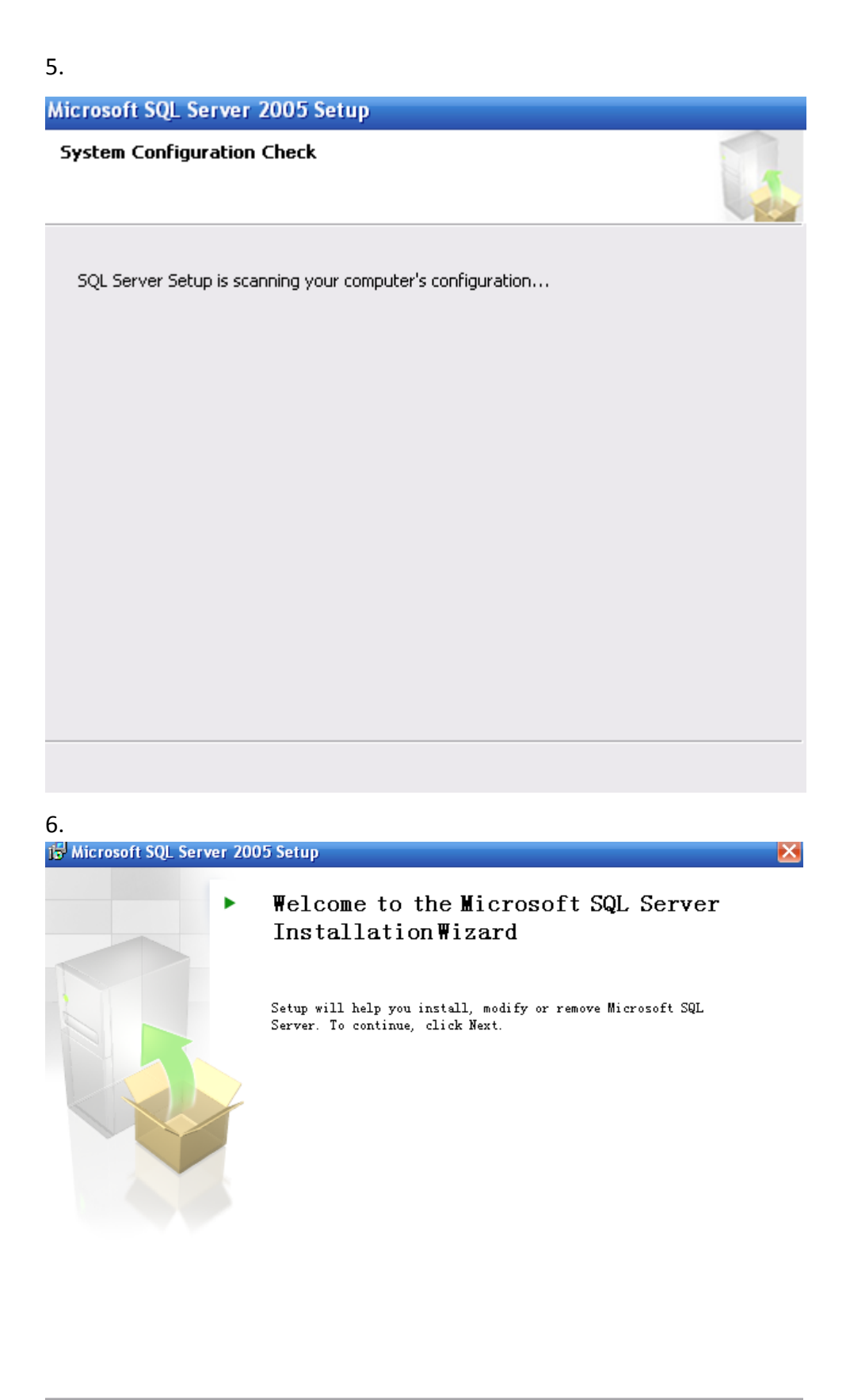

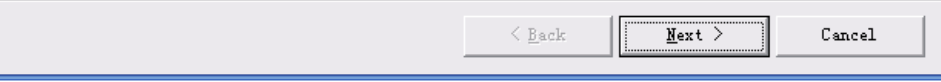

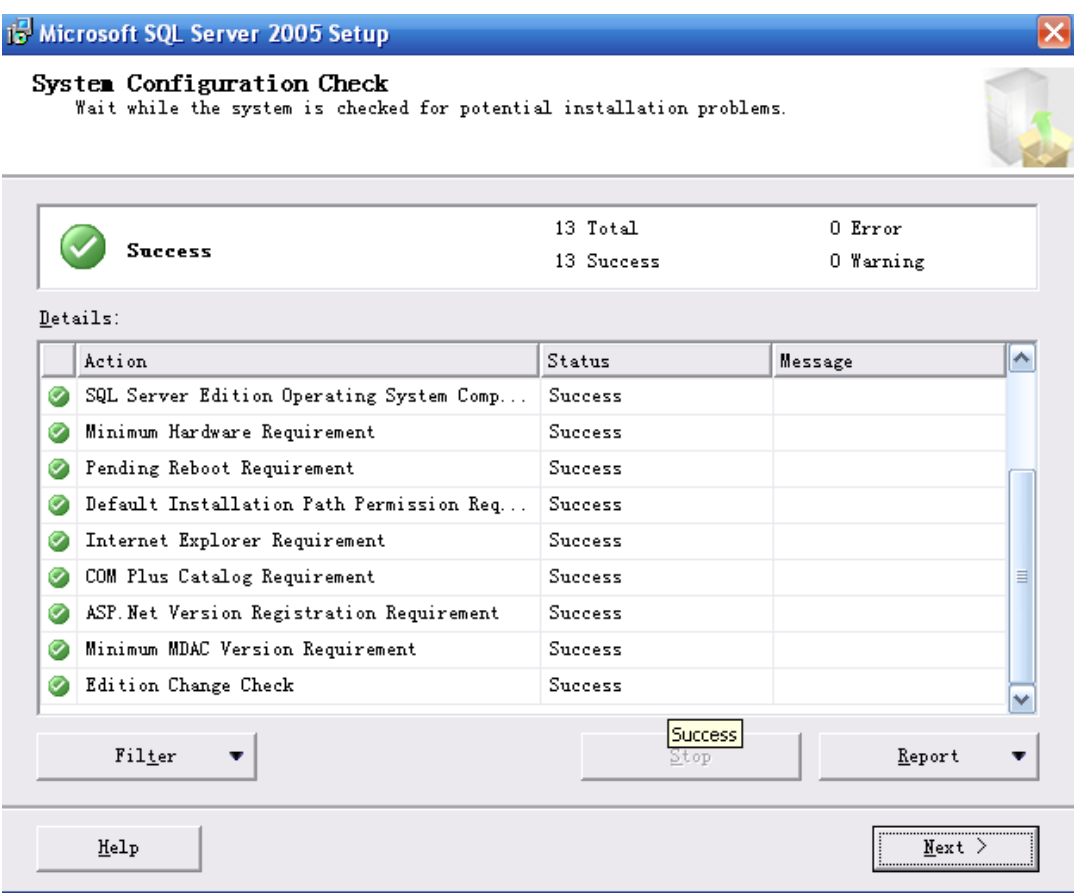

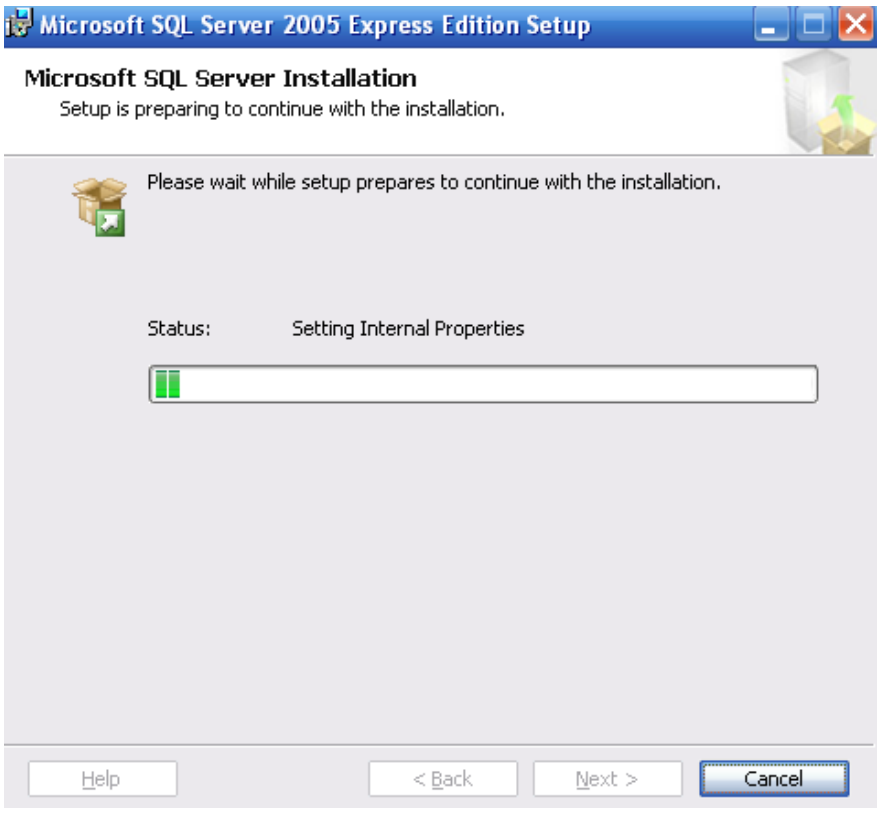

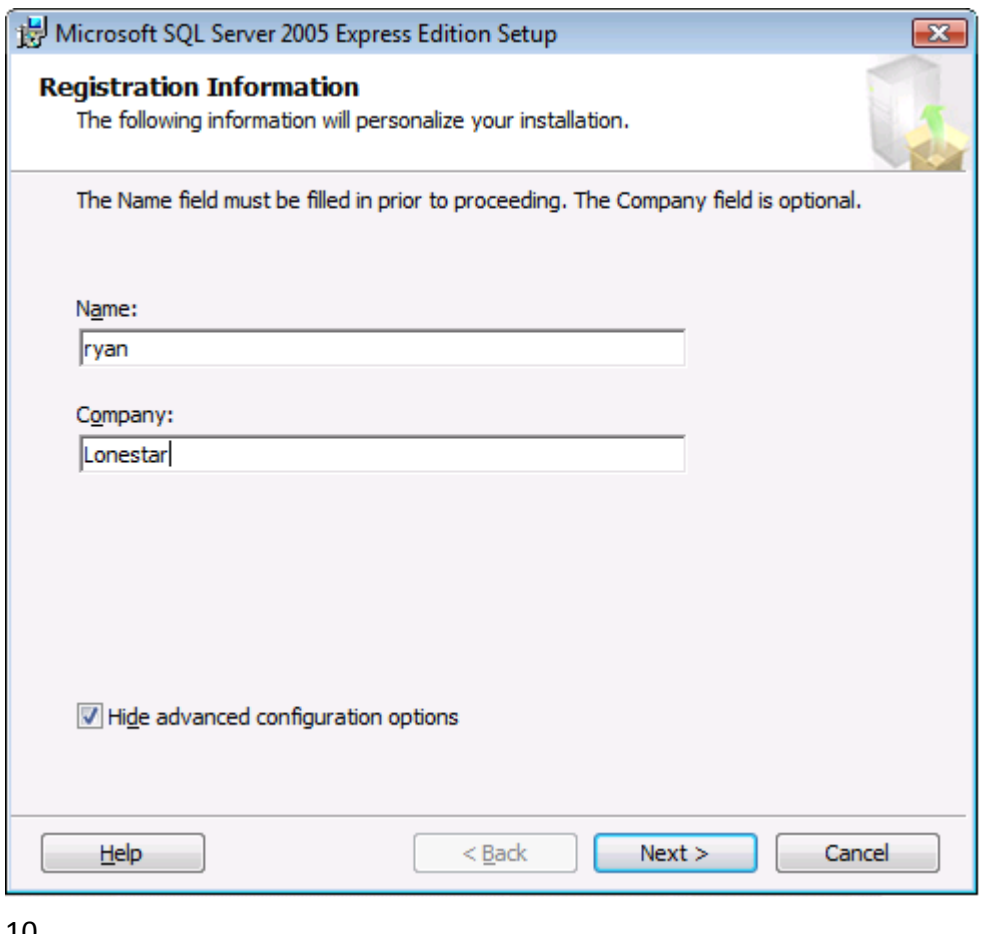

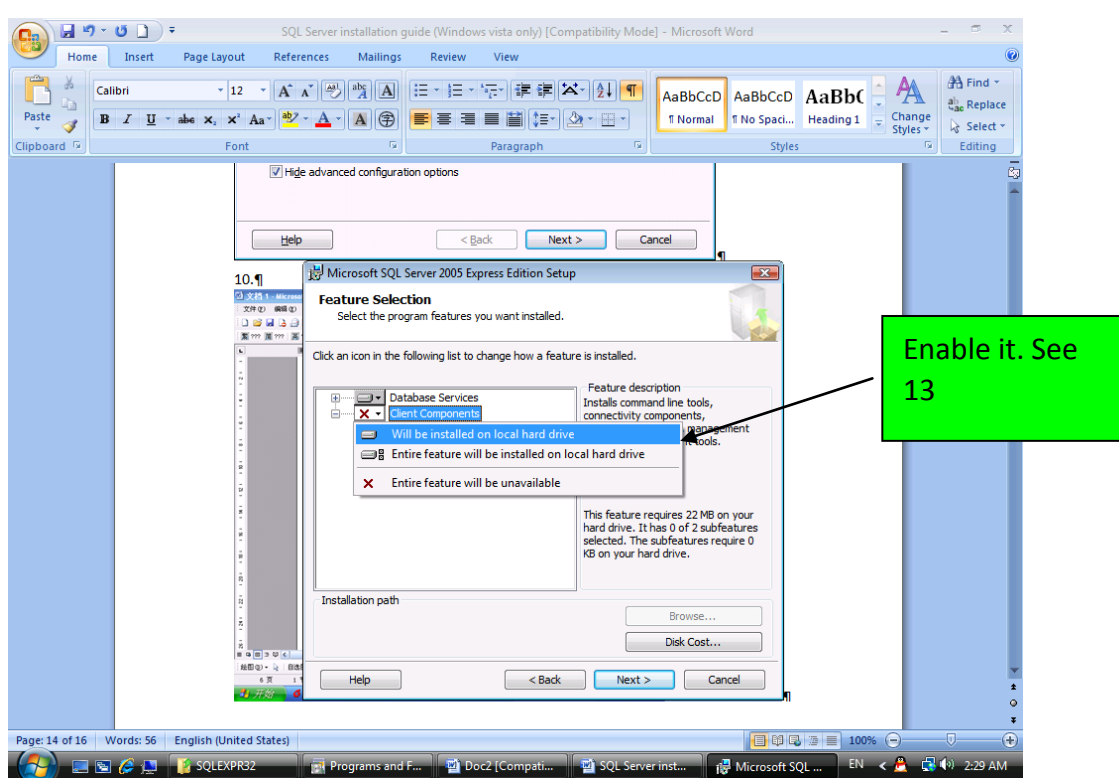

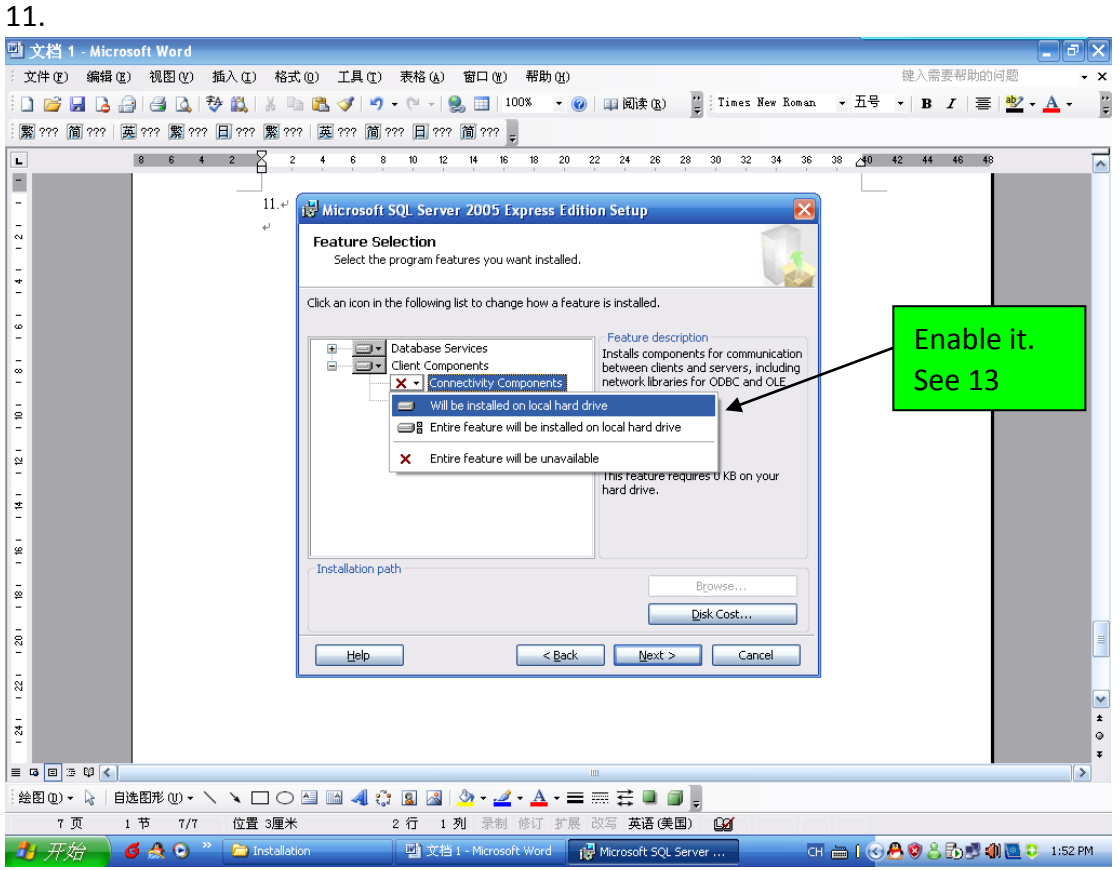

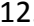

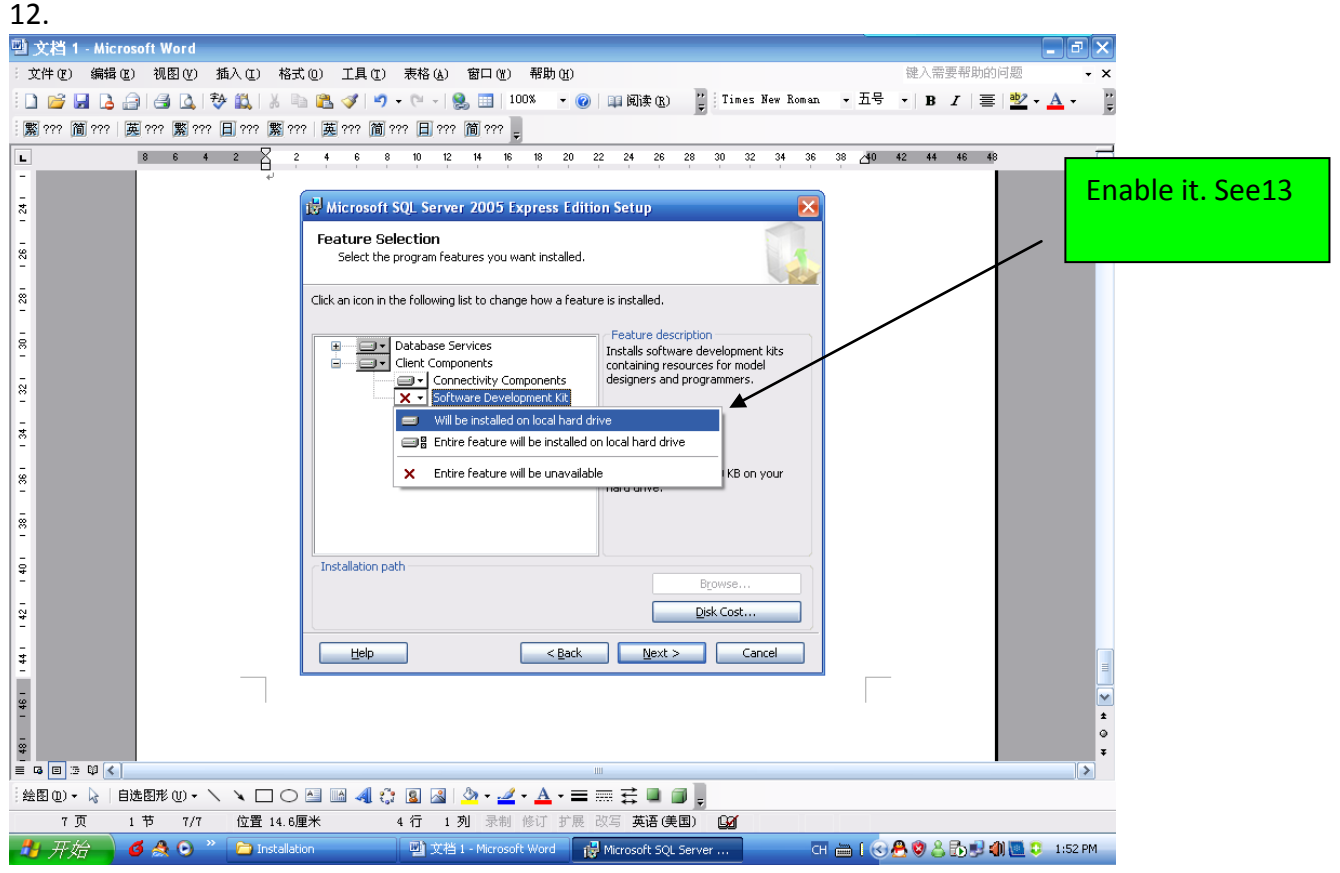

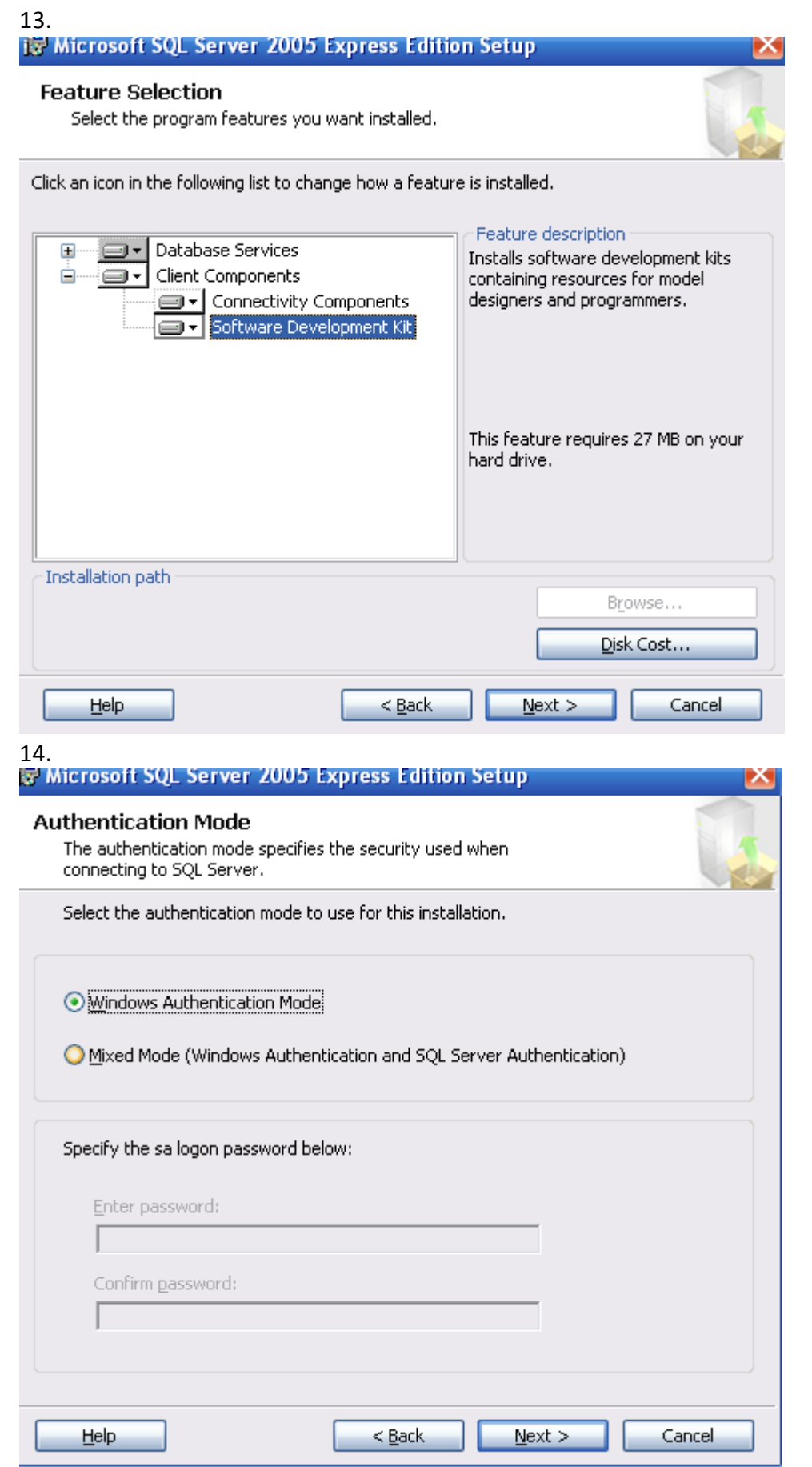

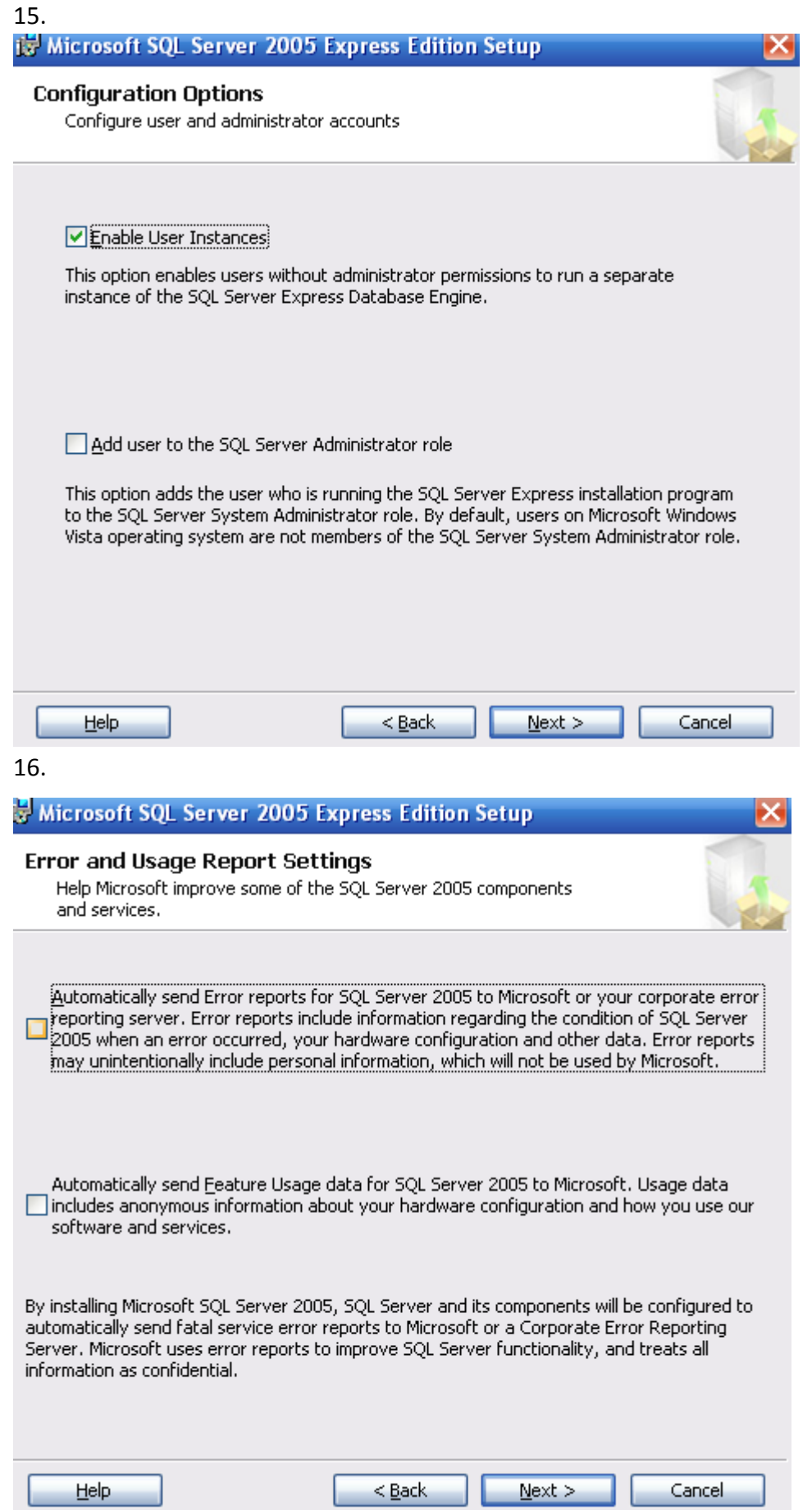

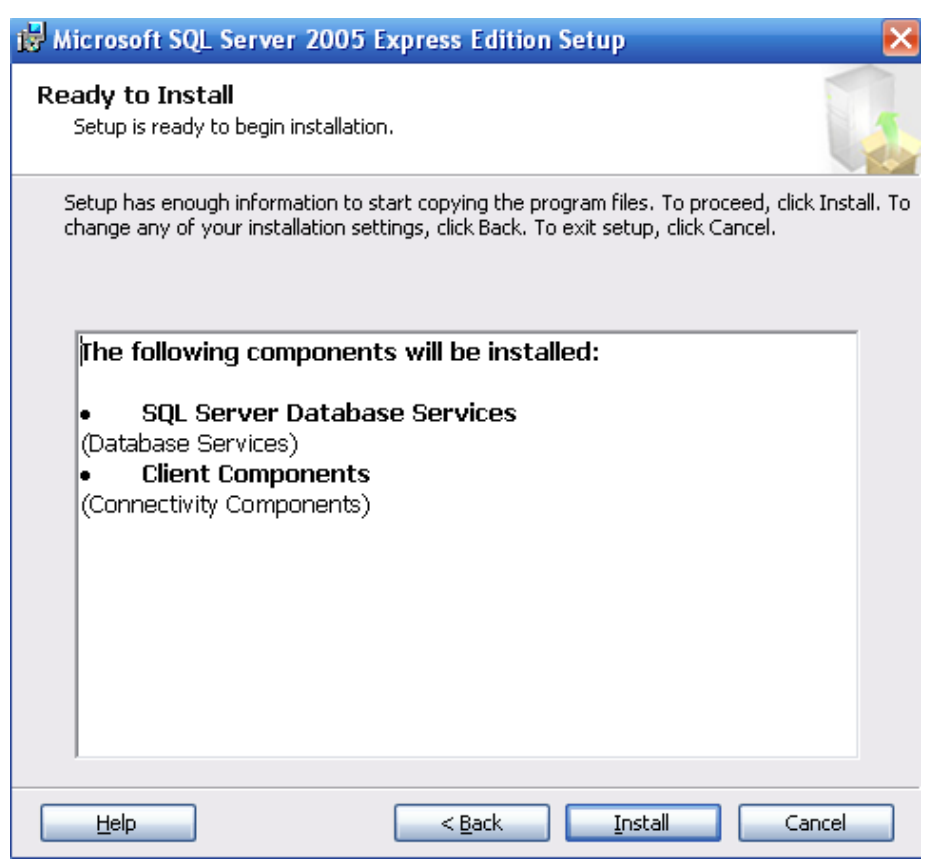

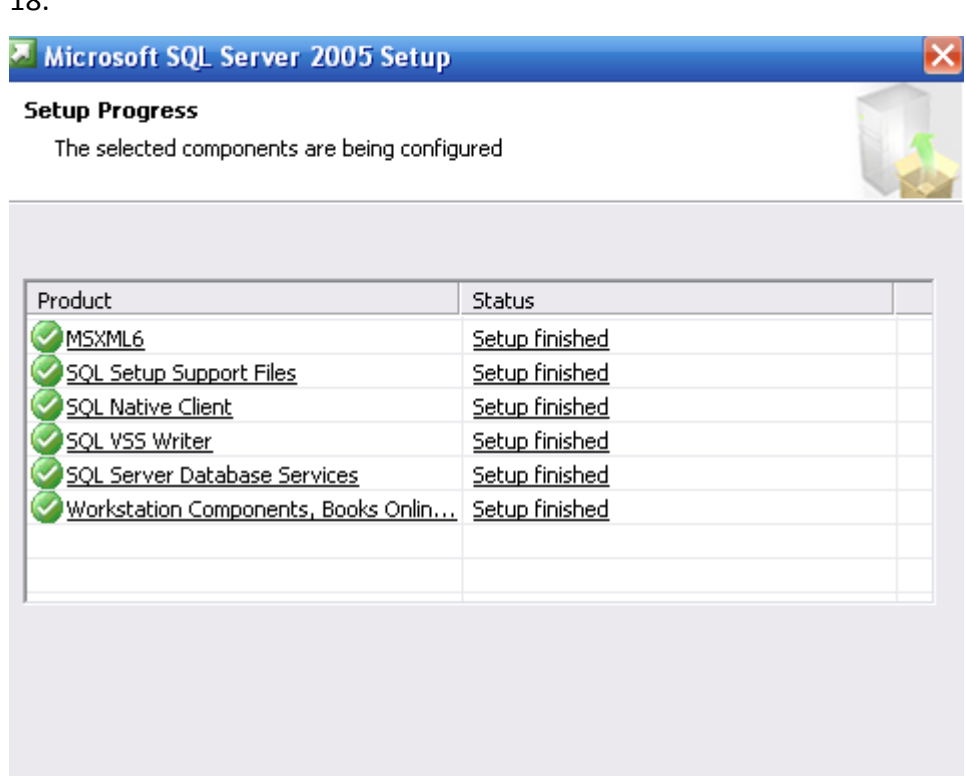

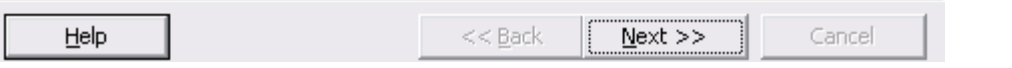

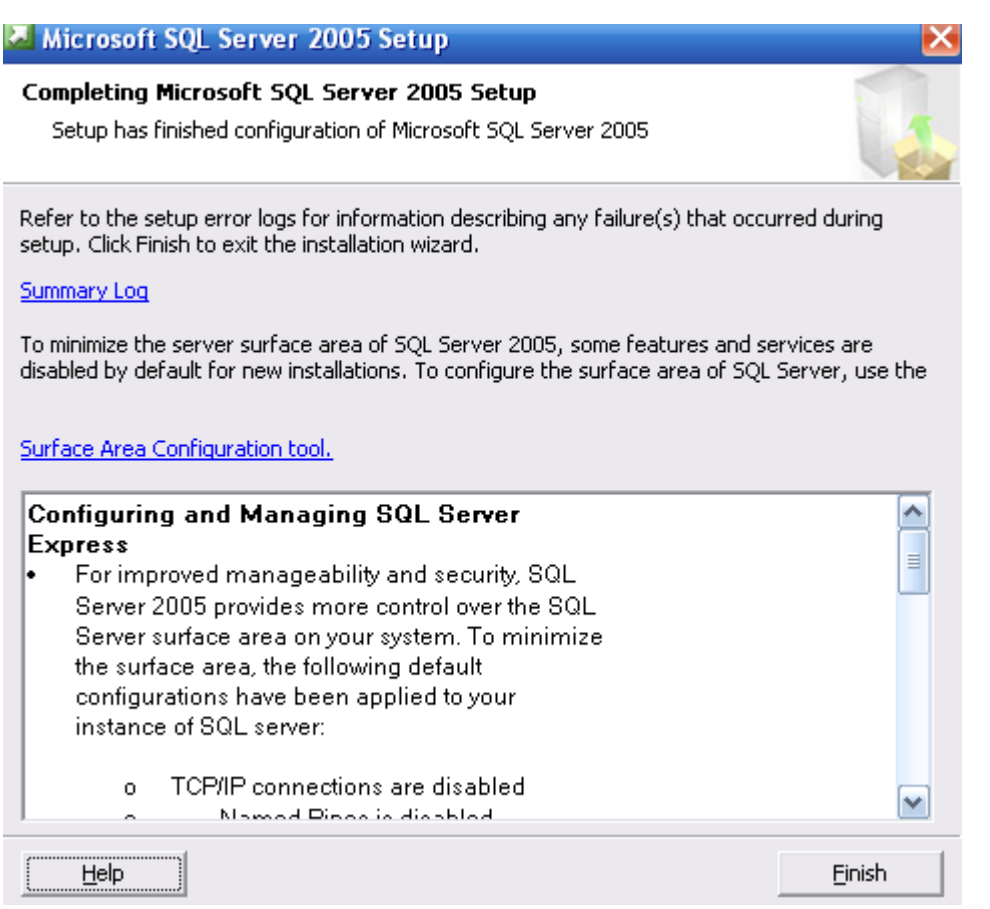

### 20. **Click Start-All Programs-Microsoft SQL Server 2005--SQL Server Surface Area Configuration:**

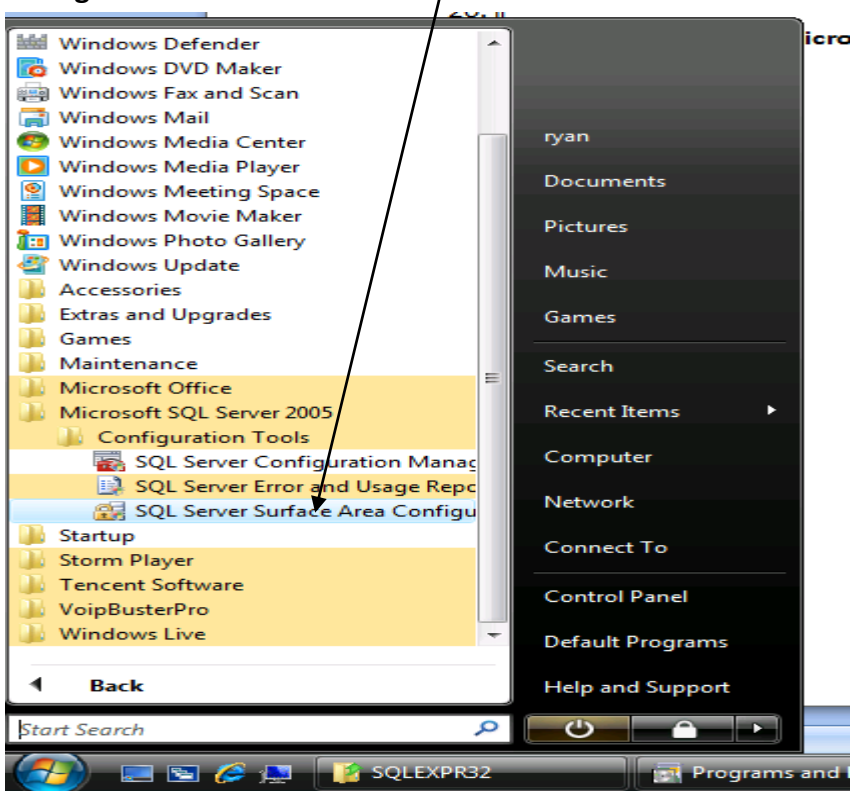

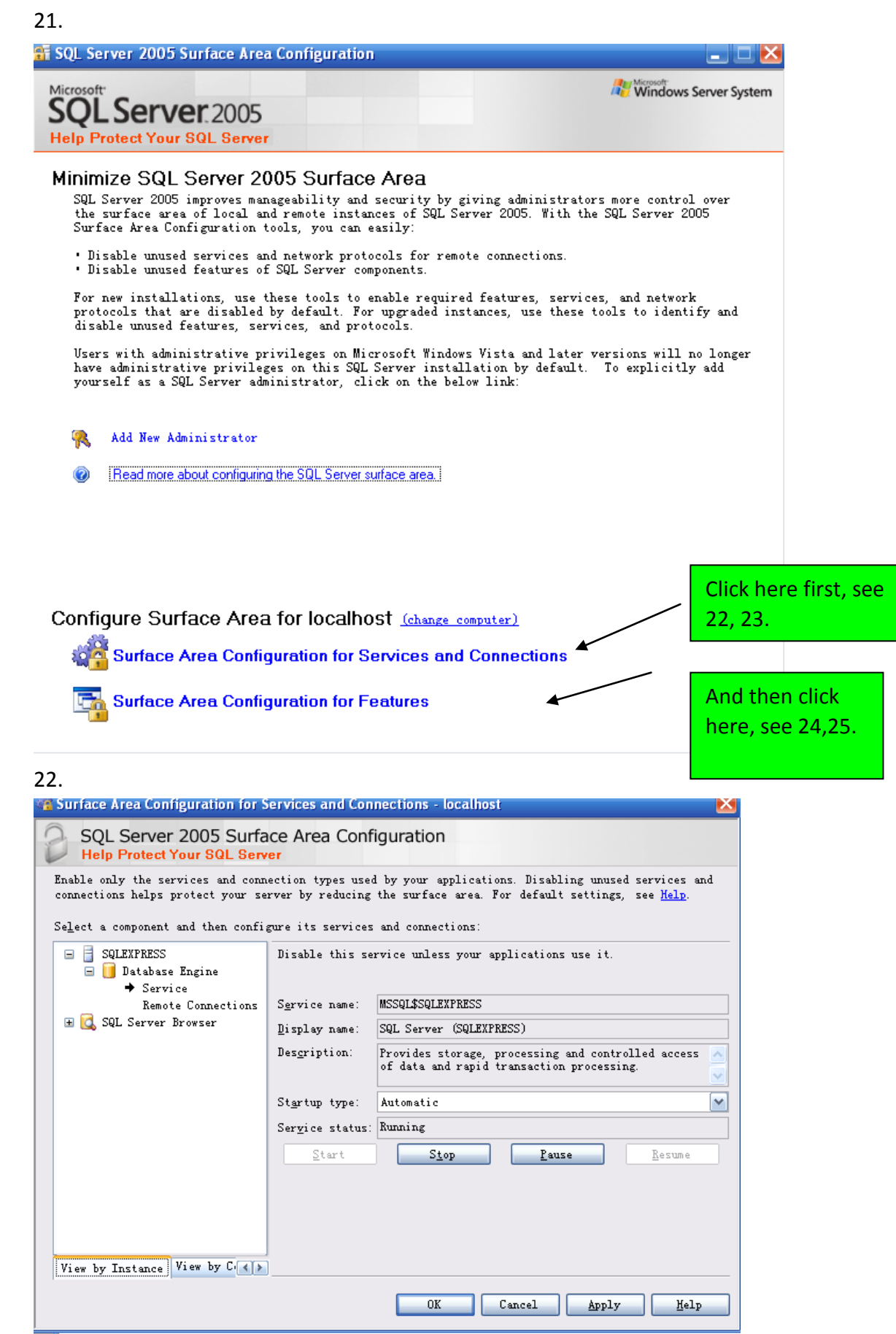

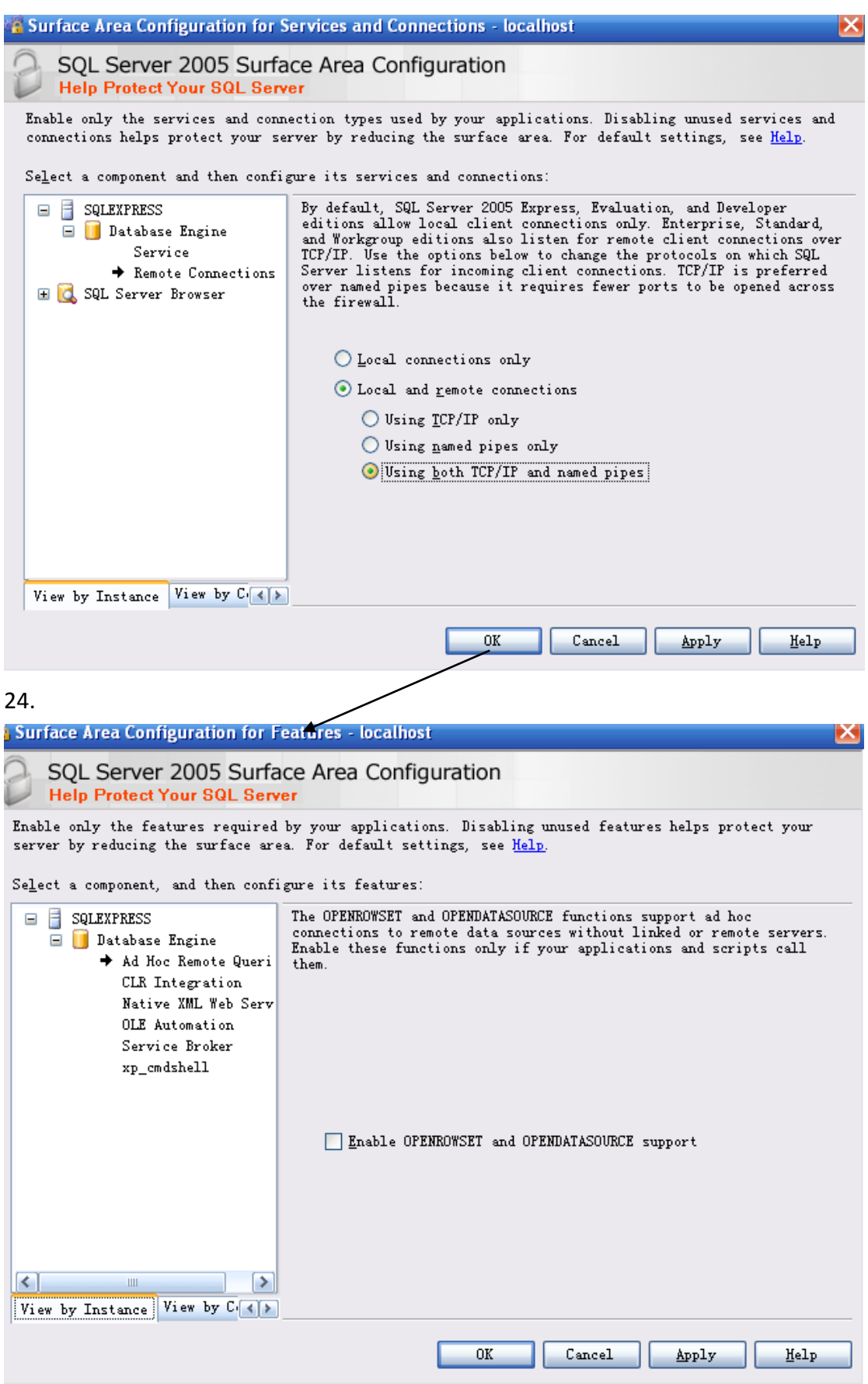

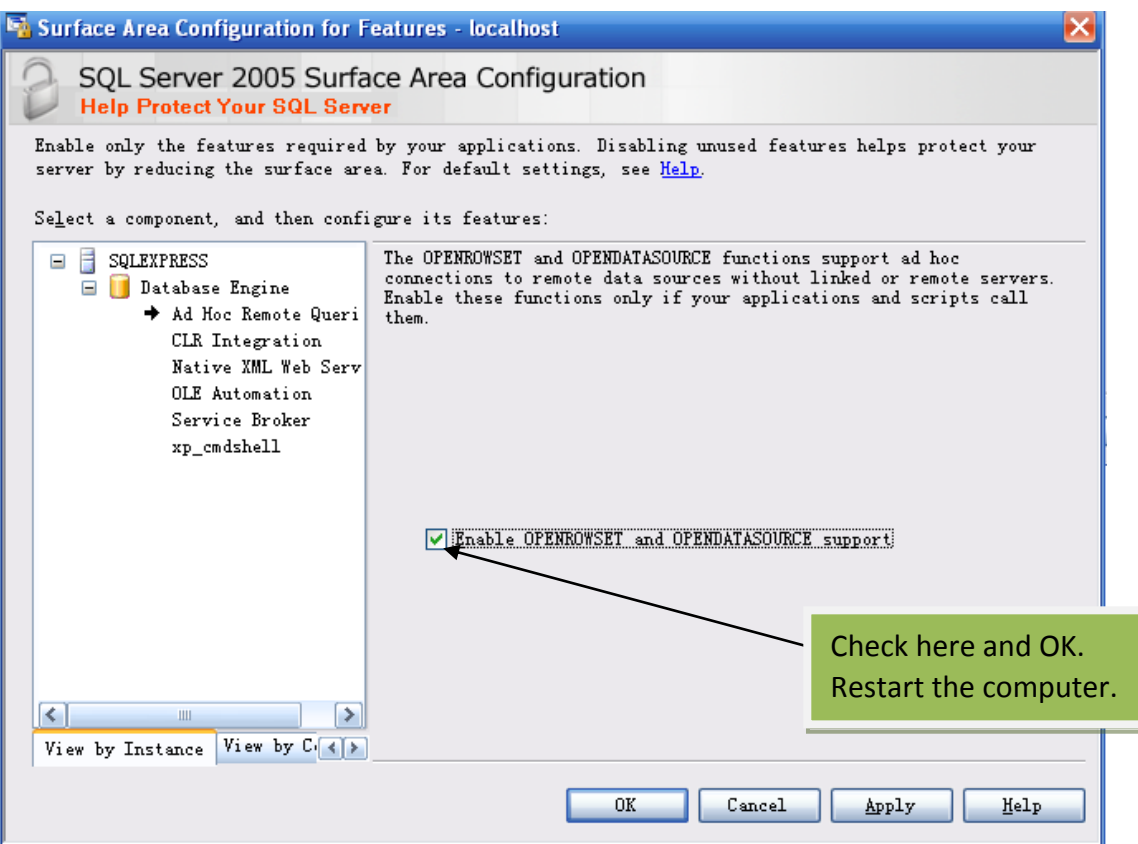

## 26.

Click www.lonestargrp.com/A1\_Setup\_1\_1\_0\_688.exe (Case Sensitive) to download the new software A1 and double click to setup.

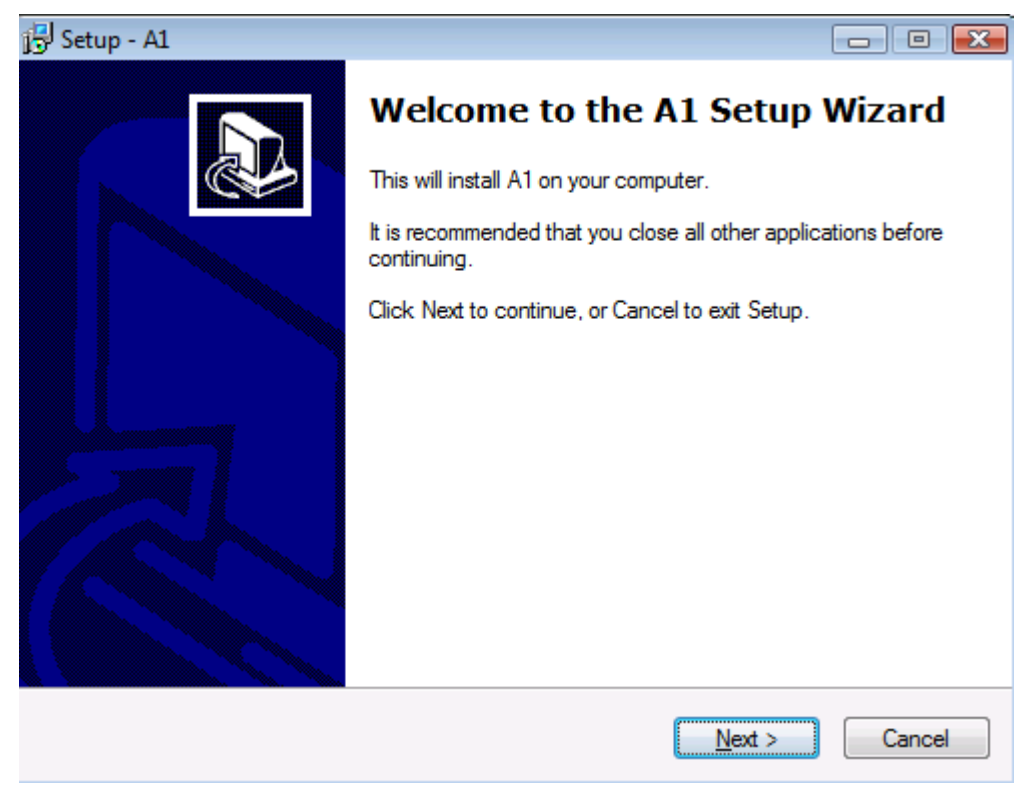

27

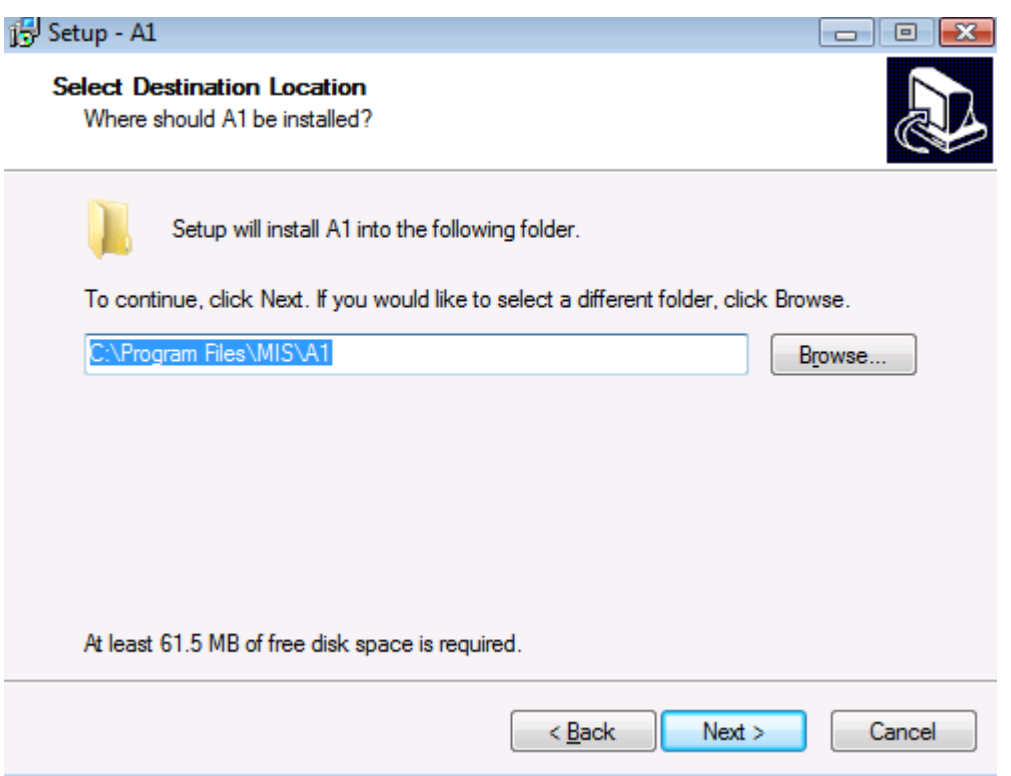

28. if the folder already exists, you can overwrite it by clicking yes. If not working, you can right click A1\_Setup\_1\_1\_0\_688.exe and then click Run as administrator.

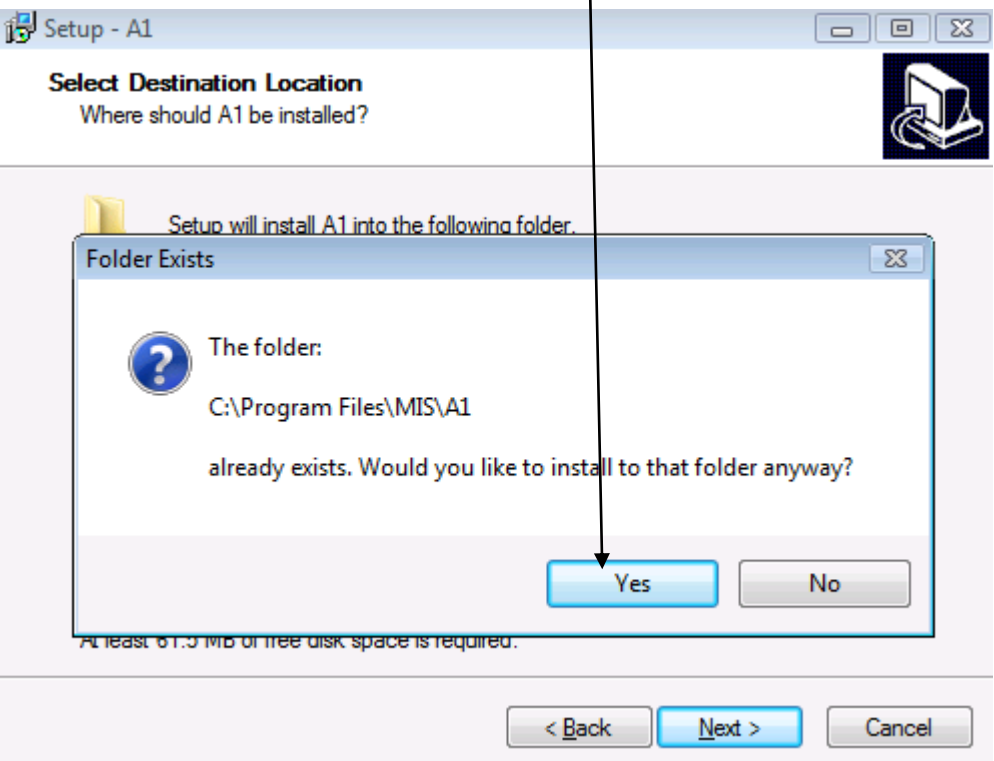

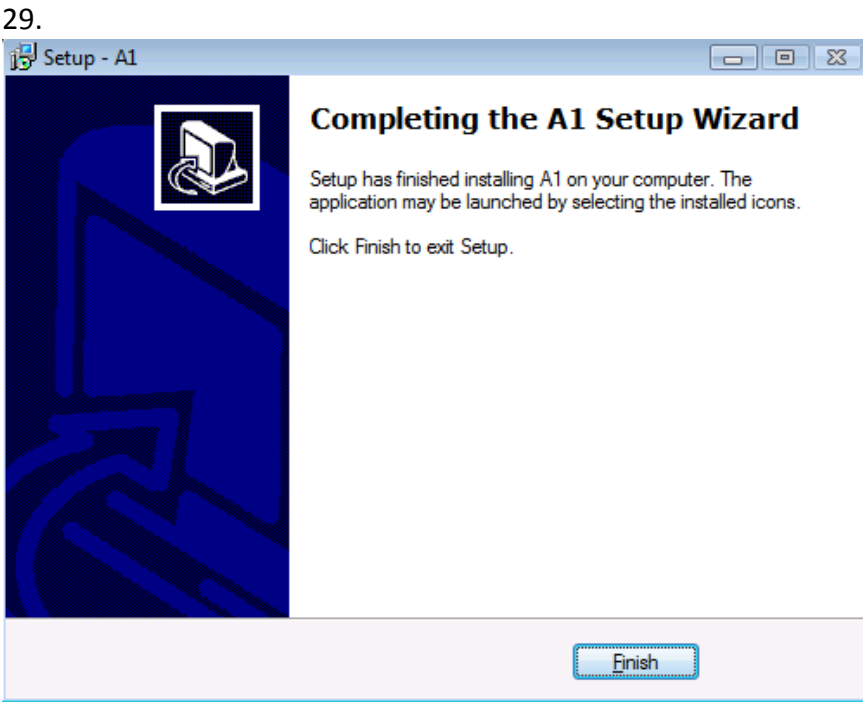

**IMPORTANT: when you run A1 the very first time, and start it in the future, follow the instructions below:**

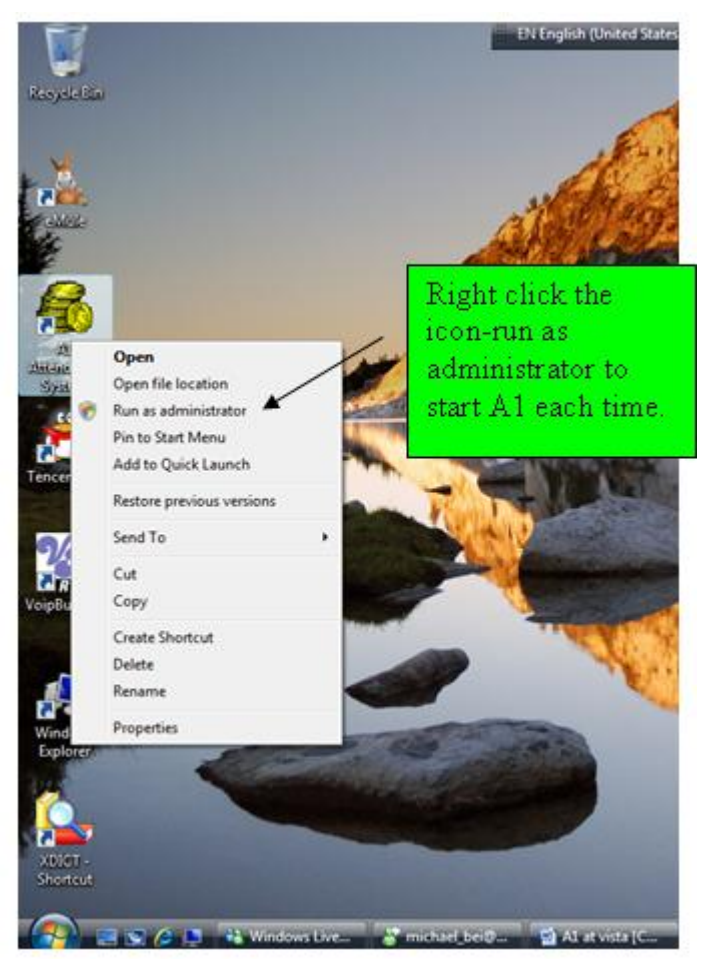

## 31 If you happen to encounter the following:

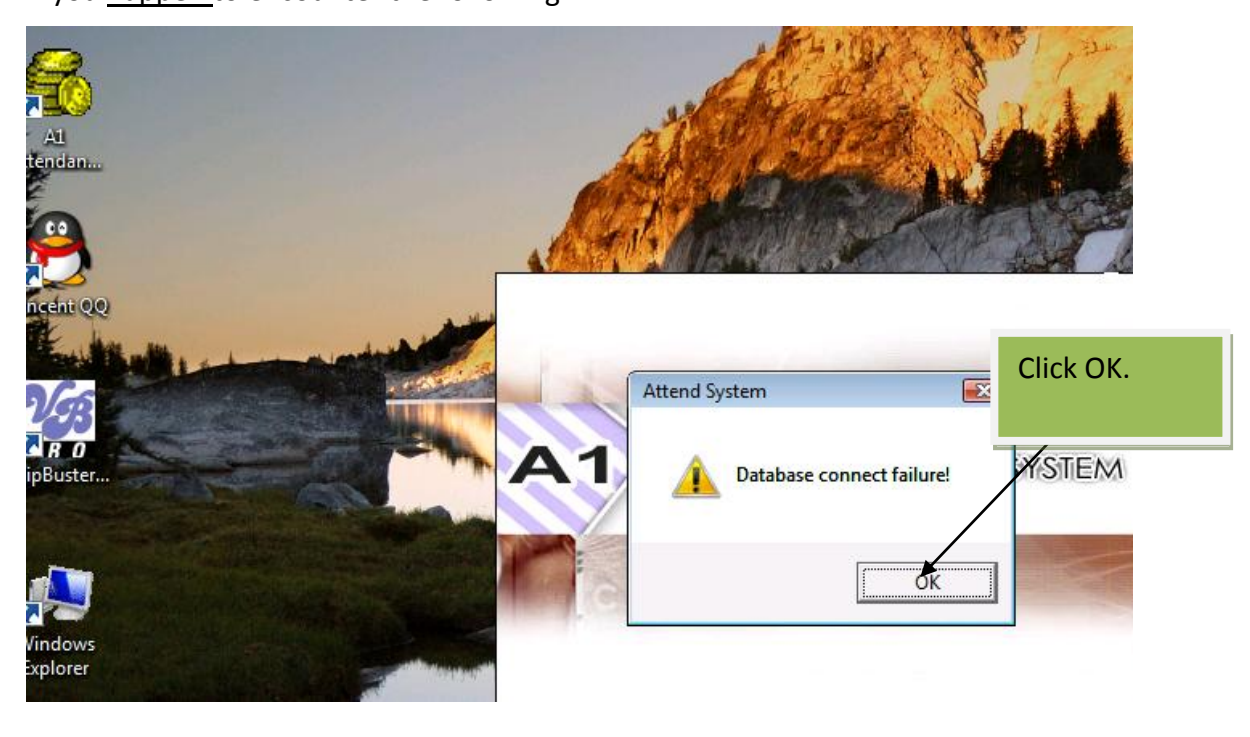

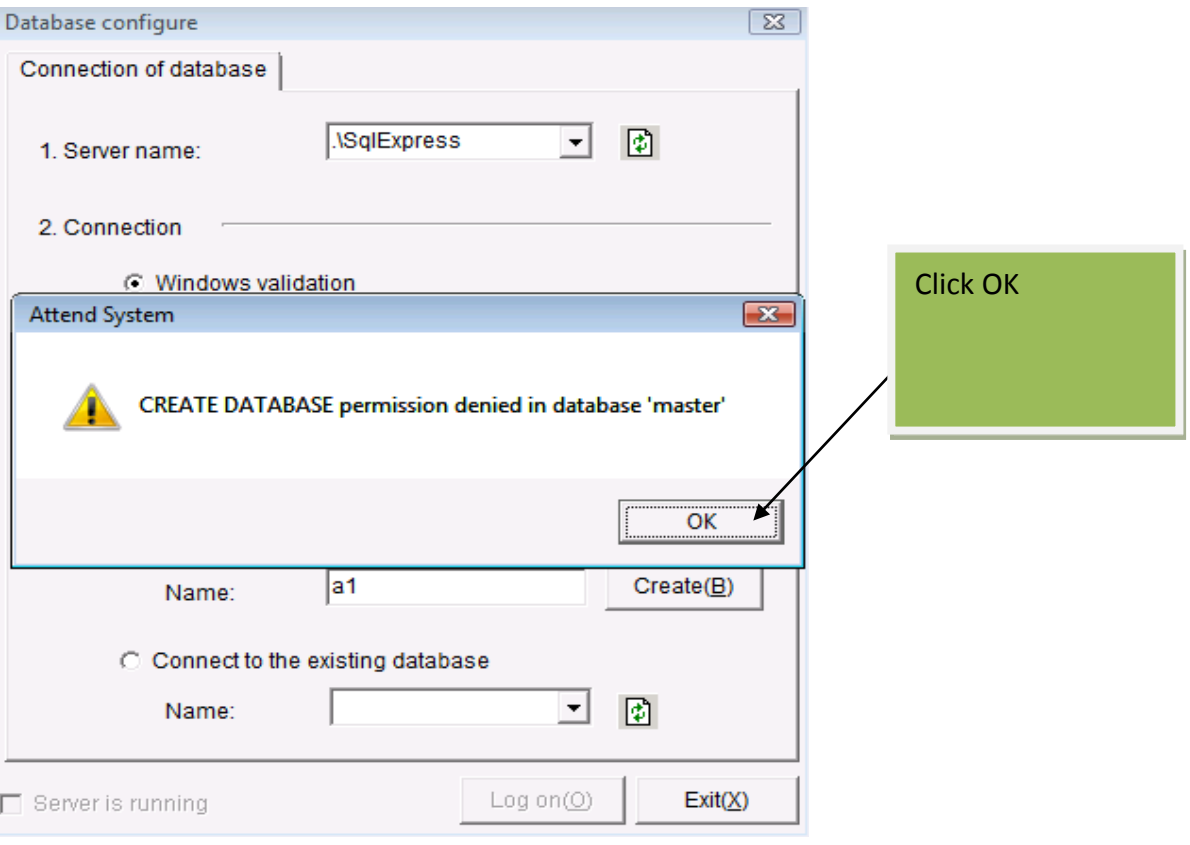

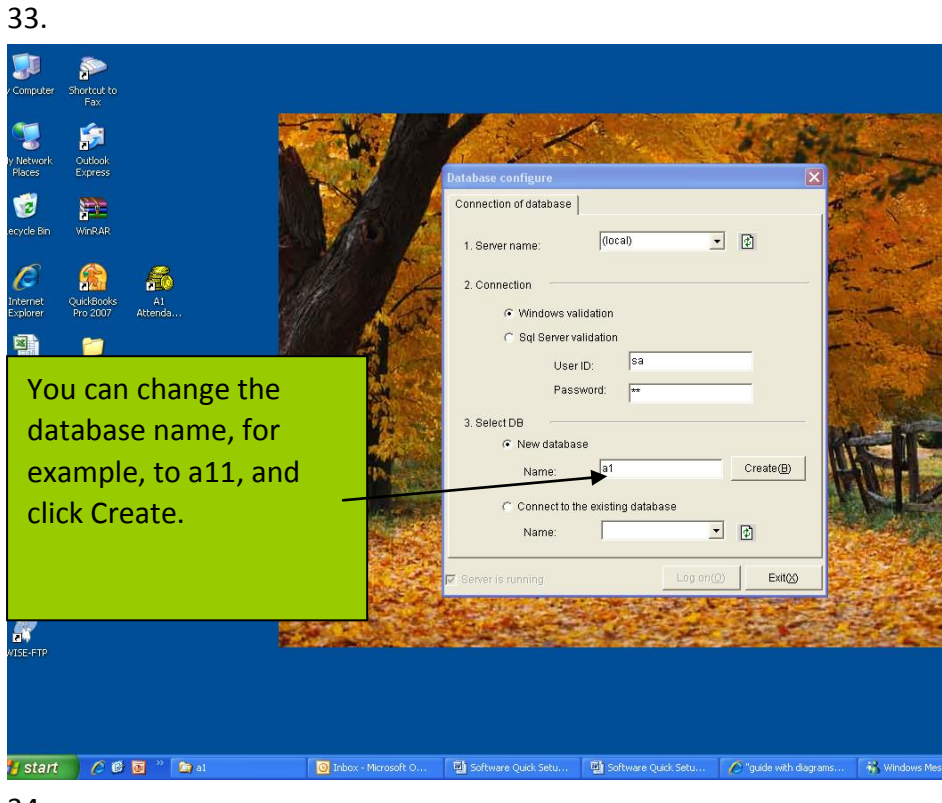

34.

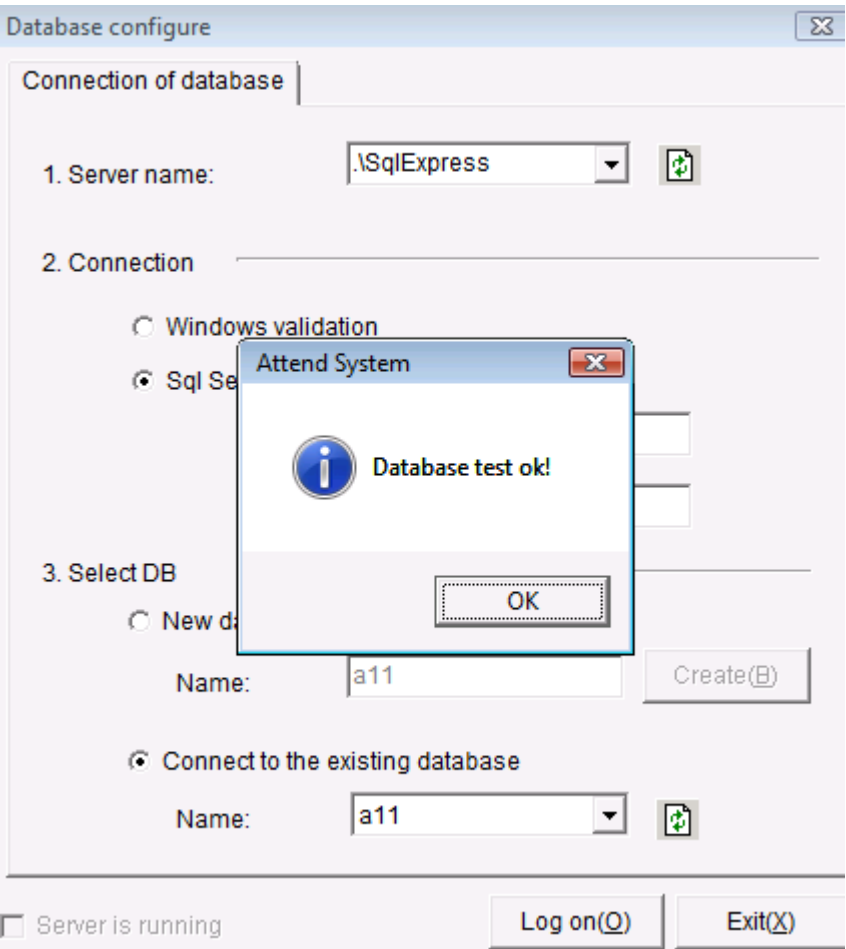

## **Trouble Shooting:**

If you can enter the program but can not do personnel entry, follow the instructions below:

1. Go to control panel-administrative tools-local security policy:

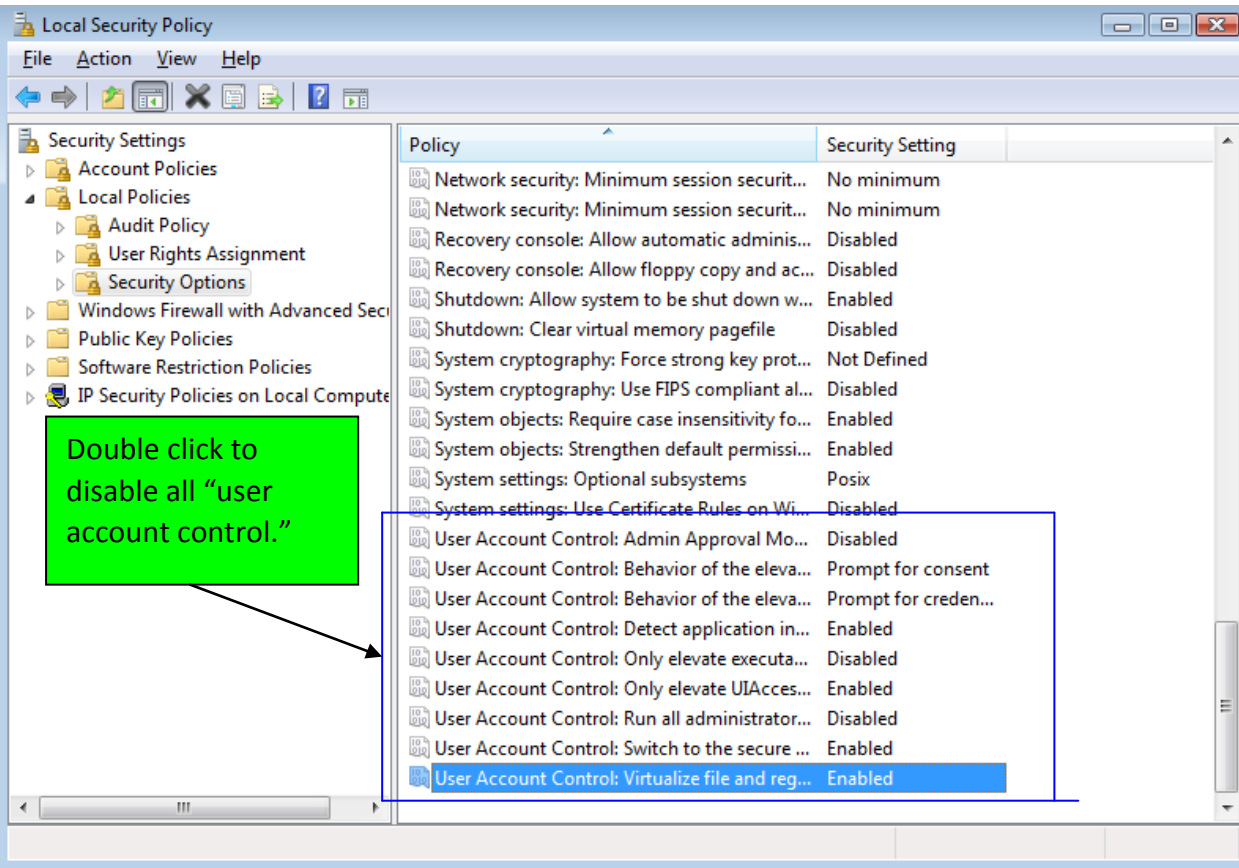

2. Go to C;/program files/MIS/A1/Equ, double click InstallOCX.bat to register OCX. Restart the computer.

3. Now you should be able to do personnel entry.

If you want to enable "User Account control" again, you can do it as follows. But you shall right click the icon of A1 on the desktop- to start A1 every time in the future.

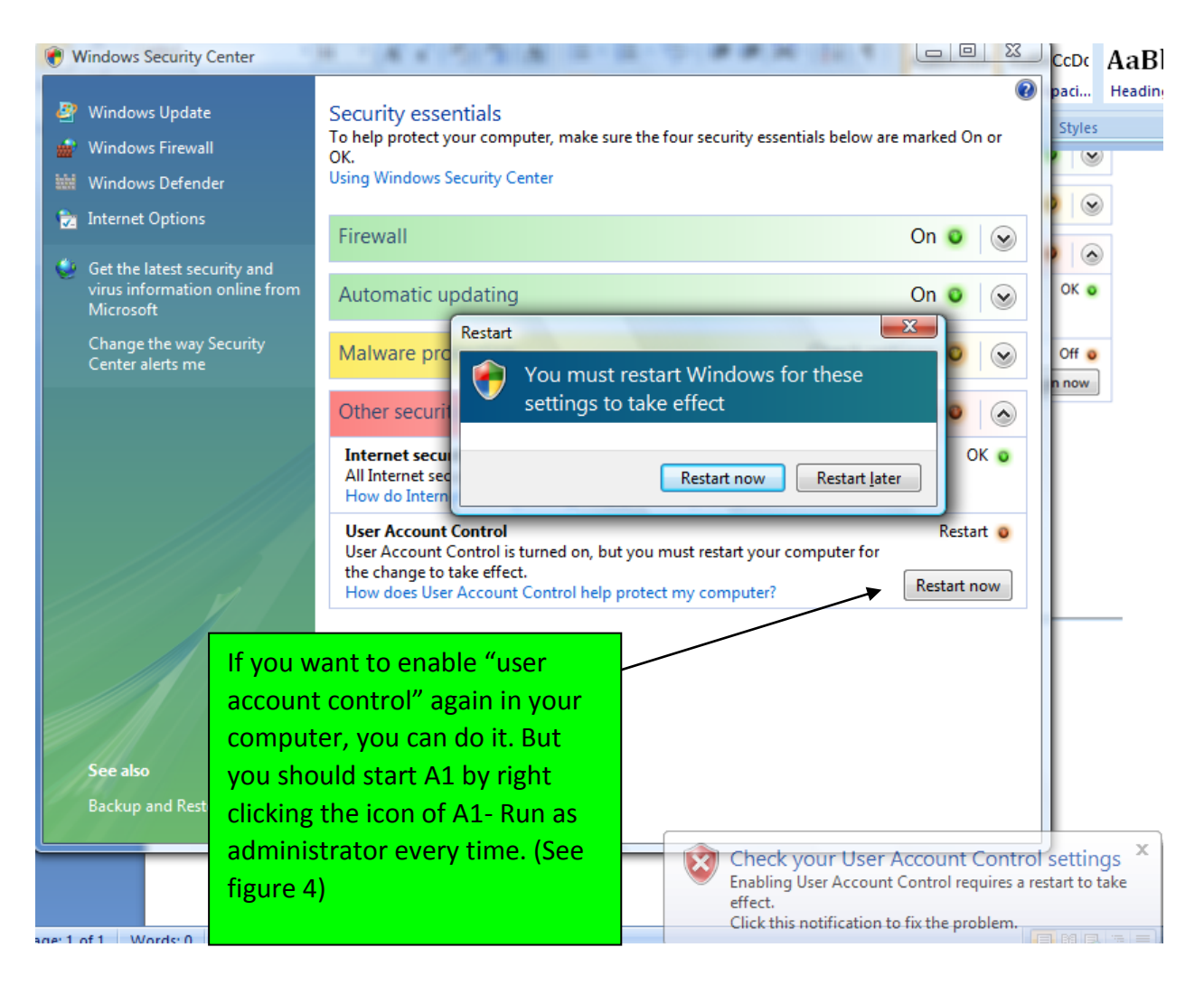

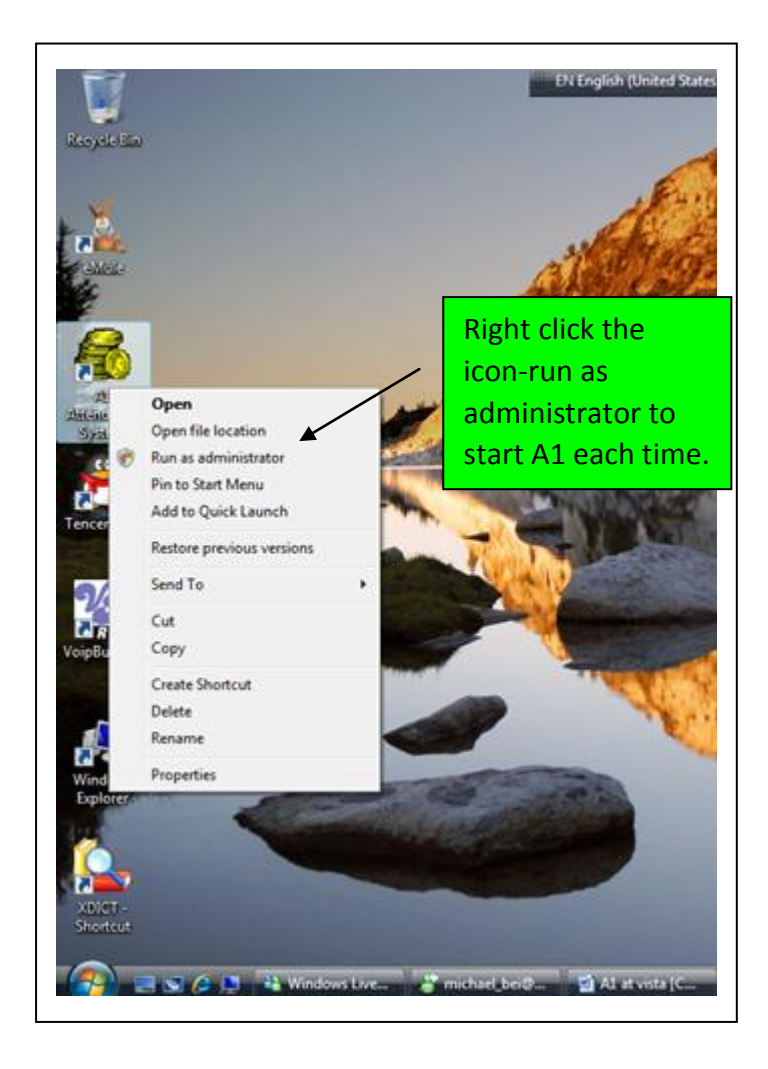

5. If you have already uninstalled A1, please reinstall it. When run it for the **first** time, you should right click the icon of A1 on the desktop—click Run as administrator to do database connection. In this way, OCX can be automatically installed. In the future, follow figure 4 to start A1 every time.

# How to uninstall Microsoft SQL server 2005 express edition:

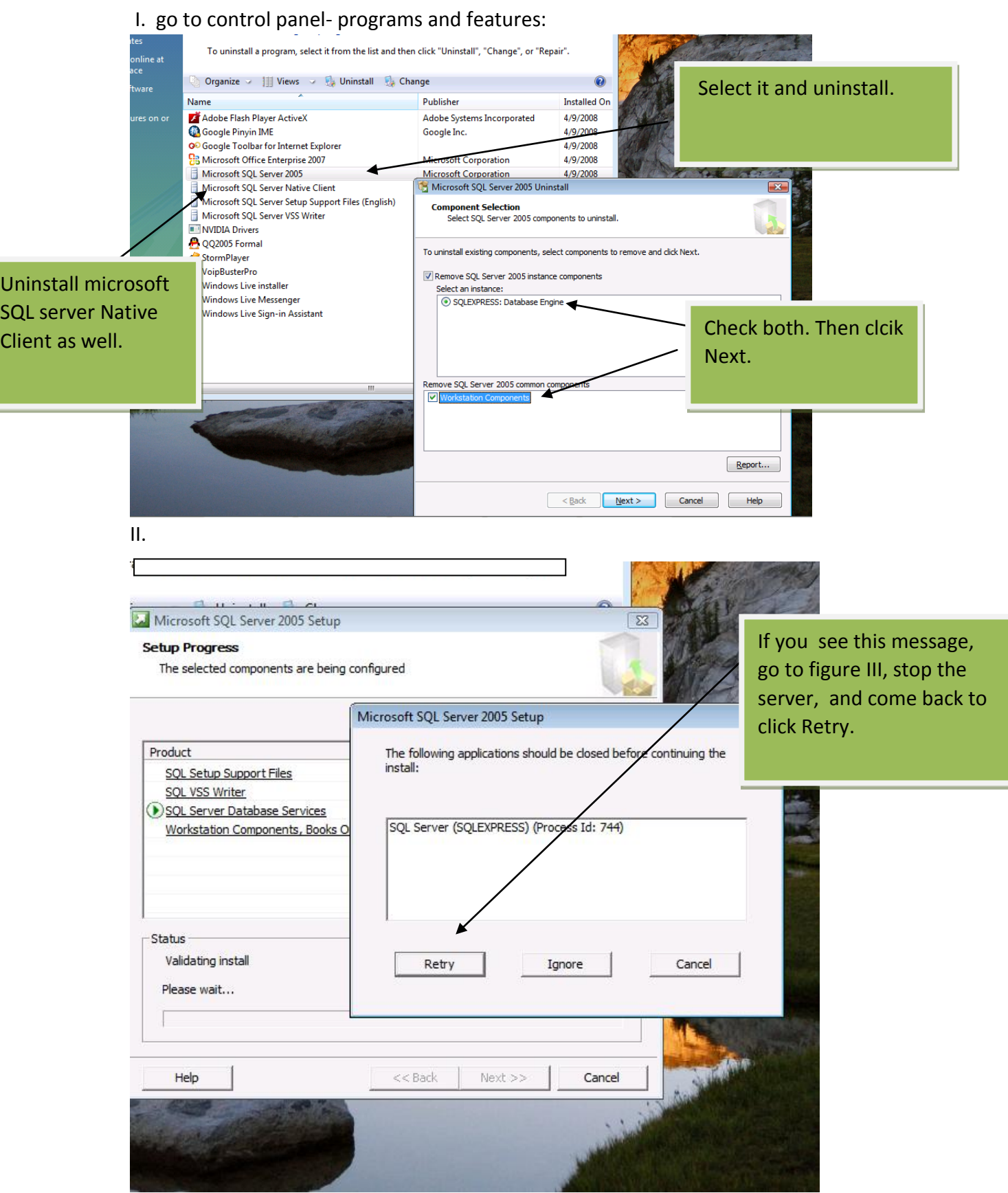

- Computer Management File Action View Help  $\Leftrightarrow \color{red} \blacktriangleright \color{red} \blacktriangleright \color{red} \blacksquare \color{red} \blacksquare \color{red} \blacksquare \color{red} \blacksquare \color{red} \blacksquare \color{red} \blacksquare \color{red} \blacksquare \color{red} \blacksquare \color{red} \blacksquare \color{red} \blacksquare \color{red} \blacksquare \color{red} \blacksquare \color{red} \blacksquare$ Computer Management (Local Name State **Start Mode** Log On As Process ID **Actions** System Tools<br>
⇒ ● Task Scheduler<br>
⇒ ■ Event Viewer SQL Server 2005 Services  $\overline{a}$ SQL Server Browser Stopped Start T AUTHORITY\Ne... 0 **More Actions** ï Stop Shared Folders<br>2. Local Users and Groups SQL Server (SQLEXPRESS)  $\overline{a}$  $\mathbf{z}$ Pause  $\overline{b}$ **More Actions** ¥ Reliability and Performa Resume Device Manager<br>■ Device Manager<br>■ Storage Restart ■ Disk Management<br>■ Disk Management<br>■ Services and Applications Properties  $Help$ WMI Control<br>4 SQL Server Configuratio Right click it and Click them Stop. Go back to one by one. figure II. $\begin{picture}(150,10) \put(0,0){\line(1,0){10}} \put(15,0){\line(1,0){10}} \put(15,0){\line(1,0){10}} \put(15,0){\line(1,0){10}} \put(15,0){\line(1,0){10}} \put(15,0){\line(1,0){10}} \put(15,0){\line(1,0){10}} \put(15,0){\line(1,0){10}} \put(15,0){\line(1,0){10}} \put(15,0){\line(1,0){10}} \put(15,0){\line(1,0){10}} \put(15,0){\line($ Stop selected service. ▼ ② Doc2 [Compa... | ② SQL Server ins... | ■ Microsoft SQL... | 4- Computer Ma... | EN < % 第二 ● 215 AM  $\blacksquare$   $\blacksquare$   $\blacks$
- III. Right click computer-Manage-and you see the following figure: